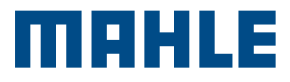

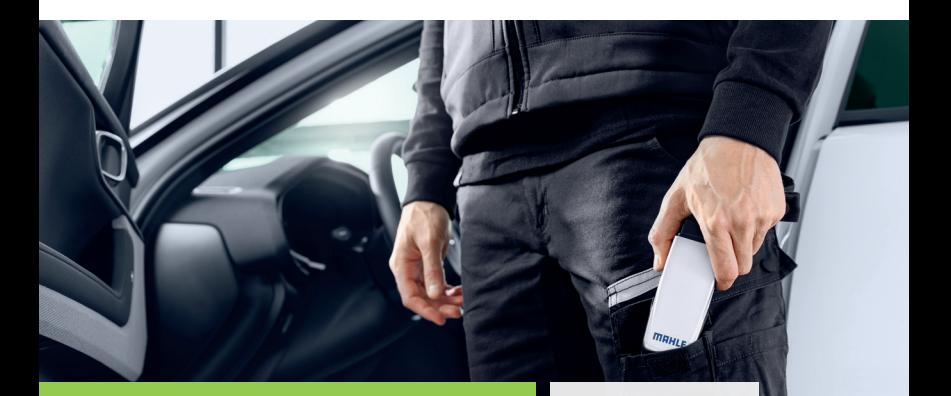

## CONNEX 2 Smart Guida Rapida

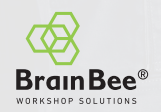

## CONFIGURAZIONE DISPOSITIVO

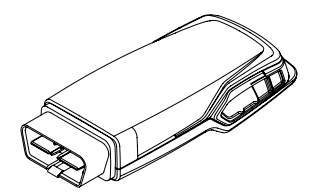

1. Collegare la sonda a un dispositivo Windows o Android

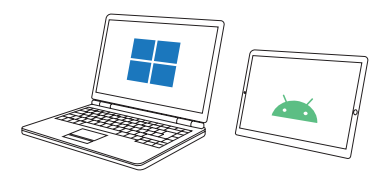

2. Installare l'applicazione CONNEX 2 DS dal Play Store per i dispositivi Android o dal sito web a questo [link](https://www.brainbee.mahle.com/brainbee/it/product-lines/autodiagnosis/connex-2/)

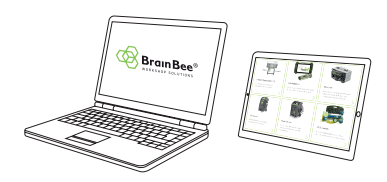

Fare riferimento al manuale CONNEX 2 Smart per i requisiti minimi del tablet.

## CONFIGURAZIONE SOFTWARE

Avviare l'applicazione CONNEX 2 DS.

1. Collegare la VCI al veicolo o al tablet/pc. Selezionare la lingua

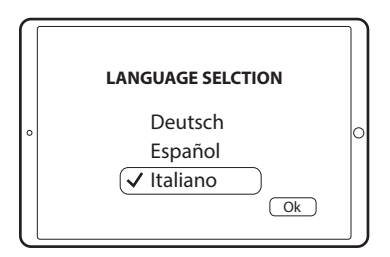

## 2. Selezionare il paese di installazione

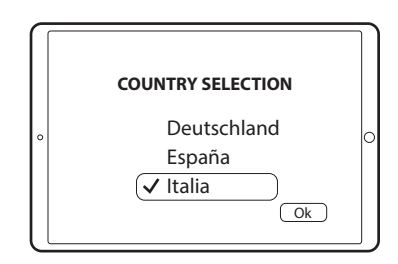

3. Verificare la presenza di aggiornamenti

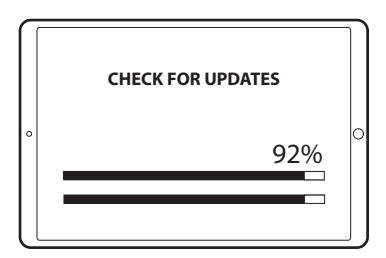

4. Avviare la scansione dei dispositivi BLE

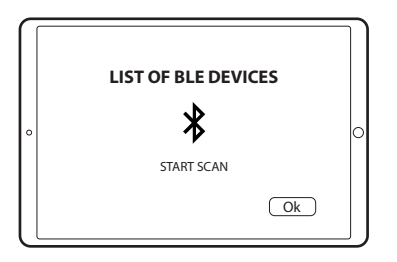

5. Verificare le licenze di attivazione del prodotto

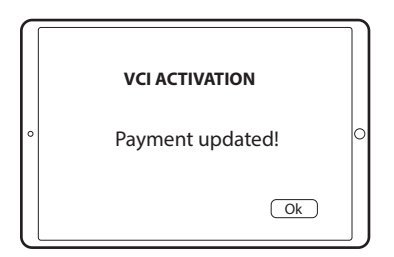

6. Lo strumento è ora pronto per essere utilizzato su un veicolo. Buon lavoro!

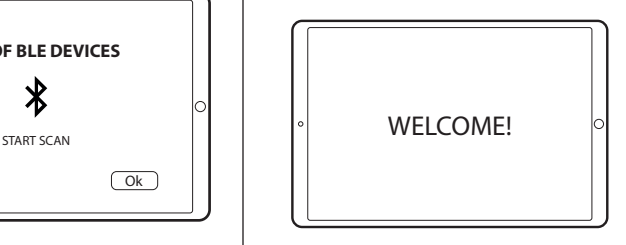

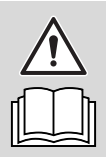

Fare riferimento al manuale CONNEX 2 Smart per l'utilizzo vero e proprio dello strumento.

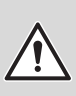

In presenza di più dispositivi controllare il MAC address sulla targa dati della VCI.

Questa cartolina è una "Guida Rapida" e non intende sostituire un manuale di istruzioni. Per ulteriori informazioni o istruzioni più dettagliate, fare riferimento al manuale utente utilizzando il QR Code riportato.

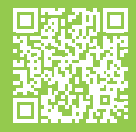

www.brainbee.mahle.com

La Guida Rapida è disponibile in ulteriori lingue: scansiona il QR code per scaricarle

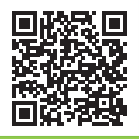